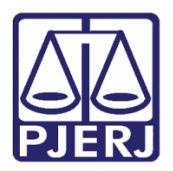

Dica de Sistema

# Distribuição Carta Precatória

PJe - Processo Judicial Eletrônico

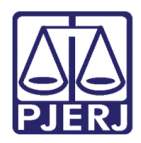

## **SUMÁRIO**

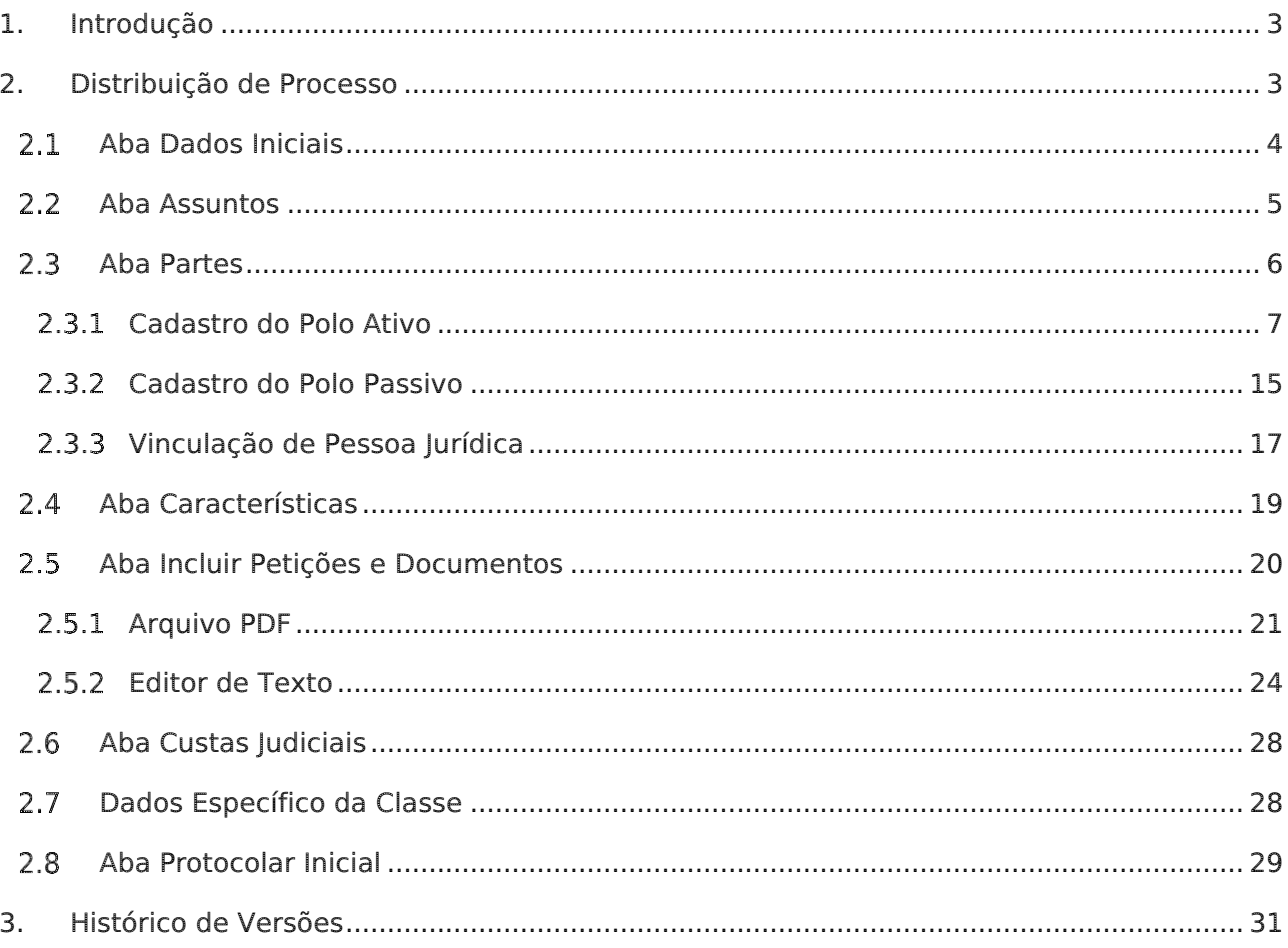

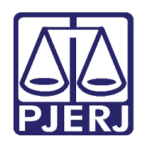

# Distribuição Carta Precatória

## <span id="page-2-0"></span>1. Introdução

Carta Precatória: Instrumento pelo qual um juízo viabiliza a realização de diligências e atos processuais, em um local onde não possua jurisdição, nas hipóteses cabíveis, através de uma solicitação a outro juízo no território nacional.

Carta Precatória Eletrônica: Versão ou variante do modelo tradicional de uma carta precatória em um procedimento de substituição dos autos físicos por autos digitais e pela utilização de meios eletrônicos de comunicação processual.

## <span id="page-2-1"></span>2. Distribuição de Processo

Para distribuir uma Carta Precatória em um processo, no Painel do Usuário, no campo Menu selecione Novo Processo.

| Painel do Advogado<br>$\equiv$                                                 |          |                   |                       |                                    |               |                 |  |
|--------------------------------------------------------------------------------|----------|-------------------|-----------------------|------------------------------------|---------------|-----------------|--|
| <b>NOVO PROCESSO</b><br><b>CONSULTA PROCESSOS</b><br><b><i>EXPEDIENTES</i></b> |          | <b>PETICIONAR</b> | HABILITAÇÃO NOS AUTOS | <b>PUSH</b>                        | <b>ACERVO</b> | MINHAS PETIÇÕES |  |
| Pesquise por número de processo<br>Q                                           | S        |                   |                       |                                    |               |                 |  |
| Pendentes de ciência ou de resposta                                            | $\Omega$ |                   |                       | Não foram encontrados registros co |               |                 |  |
| Apenas pendentes de ciência                                                    | $\Omega$ |                   |                       |                                    |               |                 |  |
| Ciência dada pelo destinatário direto ou<br>indireto - pendente de resposta    | $\Omega$ |                   |                       |                                    |               |                 |  |
| Ciência dada pelo Judiciário - pendente<br>de resposta                         | $\Omega$ |                   |                       |                                    |               |                 |  |
| Cujo prazo findou nos últimos 10 dias -<br>sem resposta                        | $\Omega$ |                   |                       |                                    |               |                 |  |
| Sem prazo                                                                      | $\Omega$ |                   |                       |                                    |               |                 |  |
| Respondidos nos últimos 10 dias                                                | $\Omega$ |                   |                       |                                    |               |                 |  |

Figura 1 - Menu do PJE

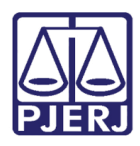

## <span id="page-3-0"></span>2.1 Aba Dados Iniciais

Preencha os campos da aba Dados Iniciais:

 Matéria – Selecione a matéria do processo, sendo as opções disponibilizadas para seleção de acordo com a tabela do CNJ.

Jurisdição - Preencha a Comarca do Juízo onde o processo irá tramitar.

Classe Judicial - Selecione a opção correspondente: Carta Precatória.

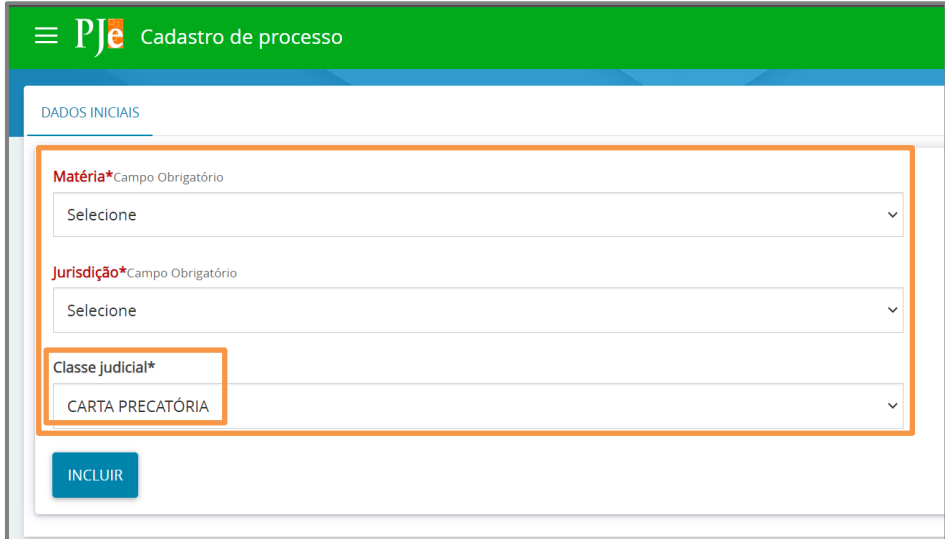

Figura 2 - Dados do processo

OBSERVAÇÃO: Para cadastrar a Classe Judicial com a funcionalidade de Carta Precatória, se faz necessário o preenchimento dos campos Matéria e Jurisdição.

Ao finalizar, clique em Incluir.

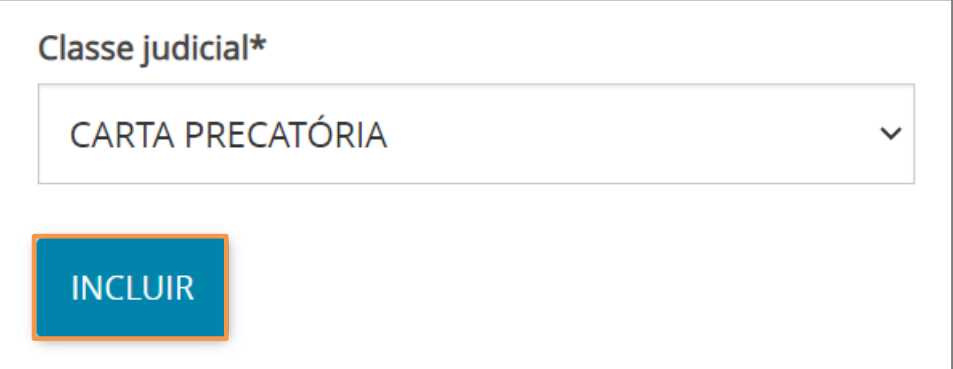

Figura 3 - Botão incluir

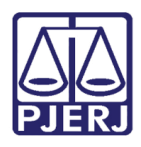

### <span id="page-4-0"></span>2.2 Aba Assuntos

Na aba Assuntos, o usuário deverá selecionar o assunto relacionado ao novo processo que está sendo distribuído.

Ao lado esquerdo, na lista Assuntos Associados, serão elencados os assuntos que já foram escolhidos e do lado direito, na lista Assuntos, estão os assuntos que podem ser escolhidos. Na segunda opção, é possível escolher o assunto pelo nome ou pelo código.

Para selecionar um assunto, deve-se utilizar a seta ao lado do código, na listagem Assuntos, para que esse assunto seja inserido na listagem de Assuntos Associados.

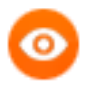

OBSERVAÇÃO: O sistema carrega o primeiro assunto selecionado como o principal, porém permite a alteração através de um clique no ícone circular na coluna Assunto Principal.

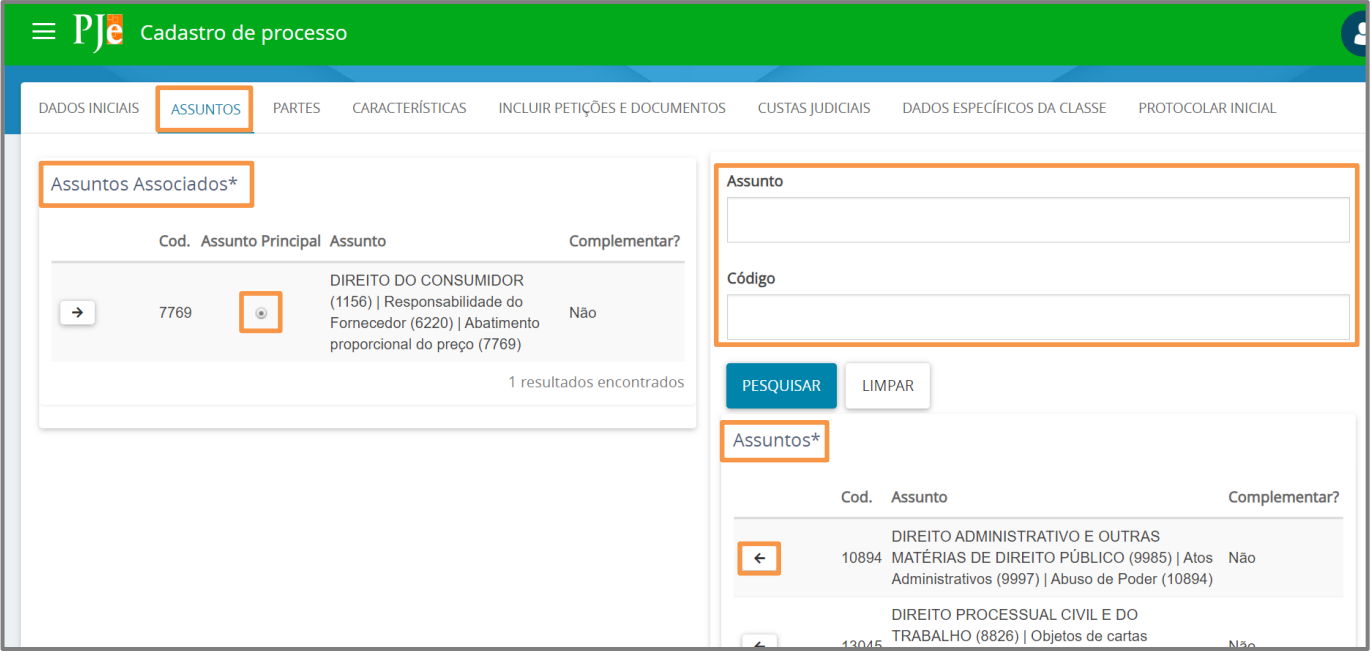

Figura 4 - Aba Assuntos.

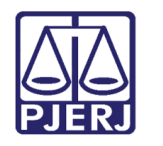

## <span id="page-5-0"></span>2.3 Aba Partes

Nesta aba, a primeira opção a ser preenchida é o Polo Ativo, depois o Polo Passivo e, em seguida, a opção para Outros Participantes, se houver.

Para fazer o cadastro clique em  $\begin{pmatrix} + \\ + \end{pmatrix}$ , uma janela será habilitada para inserir as informações da parte escolhida. Este procedimento deve ser repetido em todos os polos e outros participantes.

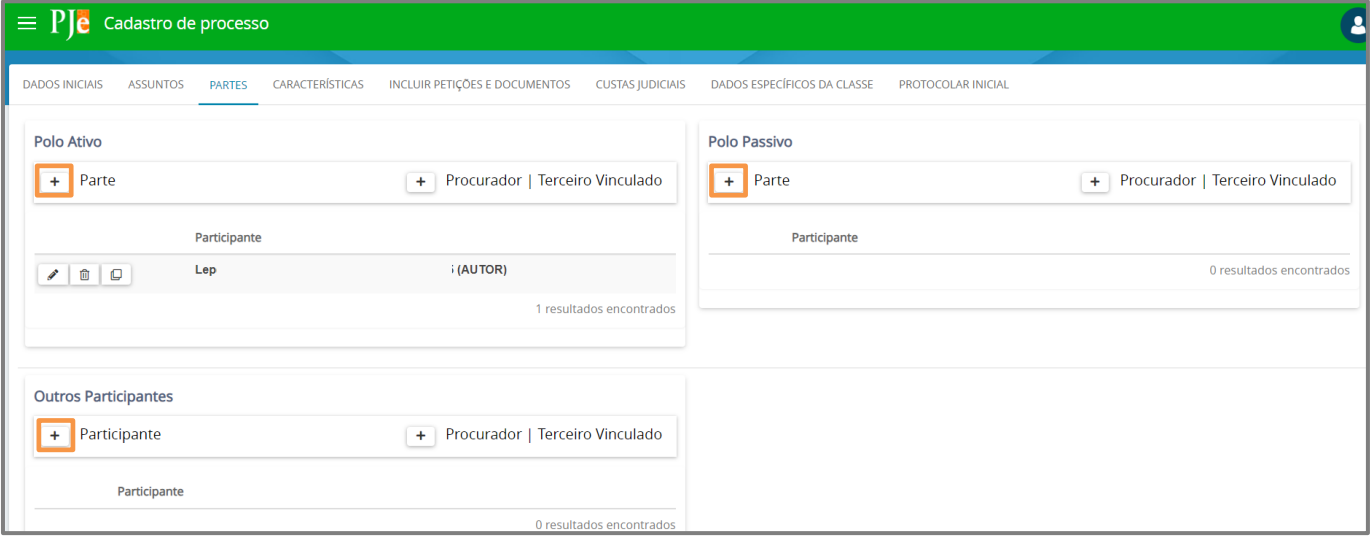

Figura 5 - Aba Partes.

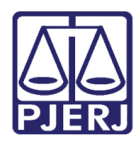

#### <span id="page-6-0"></span>2.3.1 Cadastro do Polo Ativo

Para associar uma parte clique na opção Tipo de Parte.

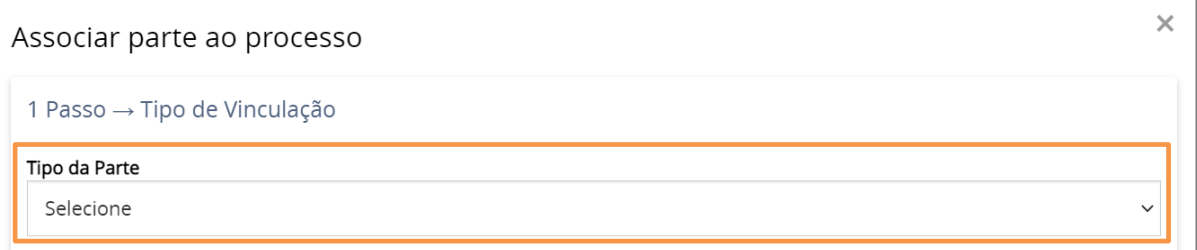

Figura 6 - lecionar Tipo de parte.

Para o cadastro do autor é necessário preencher o tipo de pessoa (física, jurídica, ente ou autoridade), se é brasileiro ou não e inserir o CPF.

Após preencher o CPF e clicar em Pesquisar, o sistema busca os dados no site da Receita Federal para verificar se o CPF é válido.

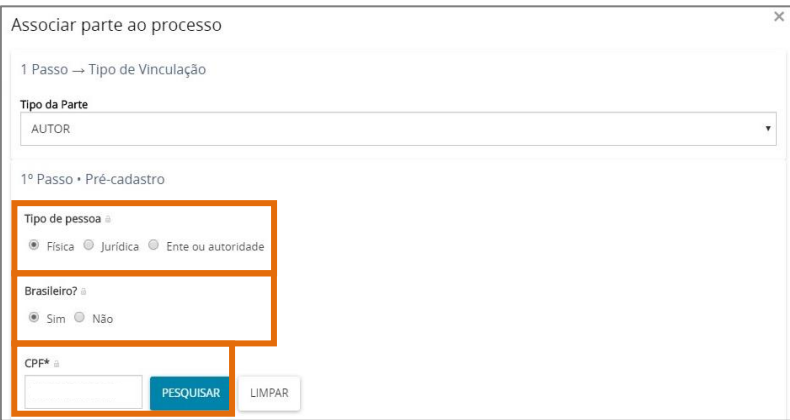

Figura 7 - Busca de Dados

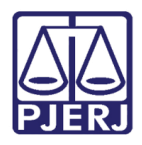

Ao confirmar a validade do CPF, o sistema irá trazer o nome da pessoa referente ao documento. Clique no botão Confirmar, caso seja a informação correta.

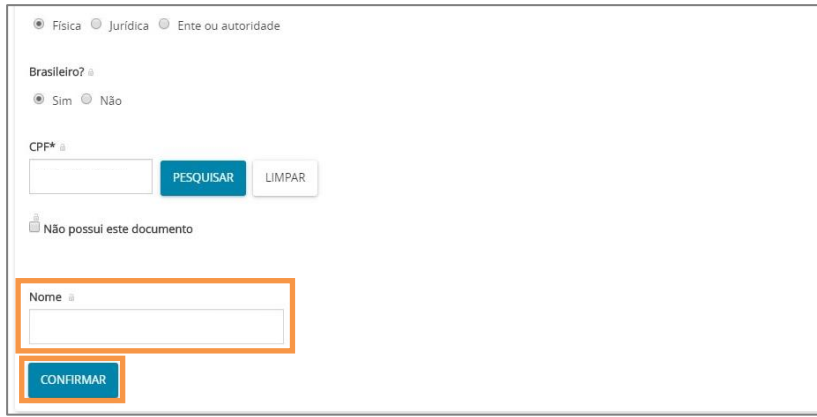

Figura 8 - Nome da Parte.

Após confirmar, o sistema exibirá uma nova aba para preenchimento dos dados pessoais do autor com algumas informações já preenchidas que foram trazidas da base de dados da Receita Federal.

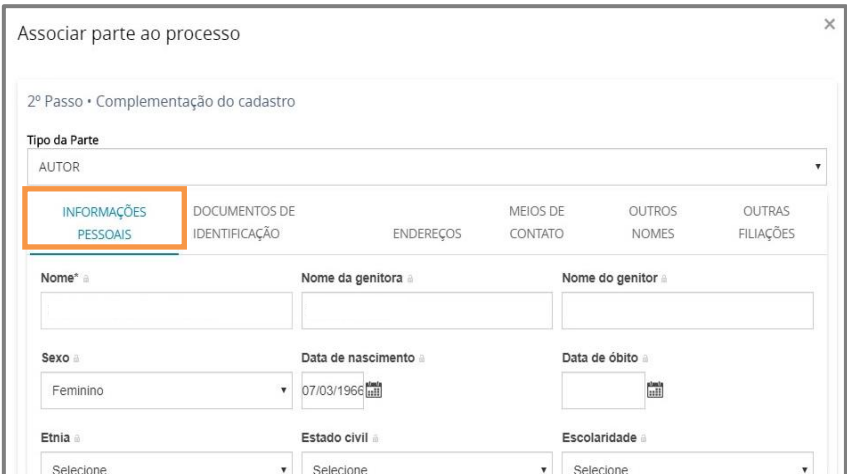

Figura 9 - Complementação de Cadastro.

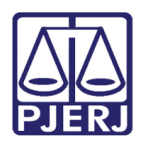

Em seguida, deve-se preencher a aba de Documentos de identificação. O sistema já busca e preenche os dados trazidos da Receita Federal, porém, caso seja necessário, é possível inserir outros documentos.

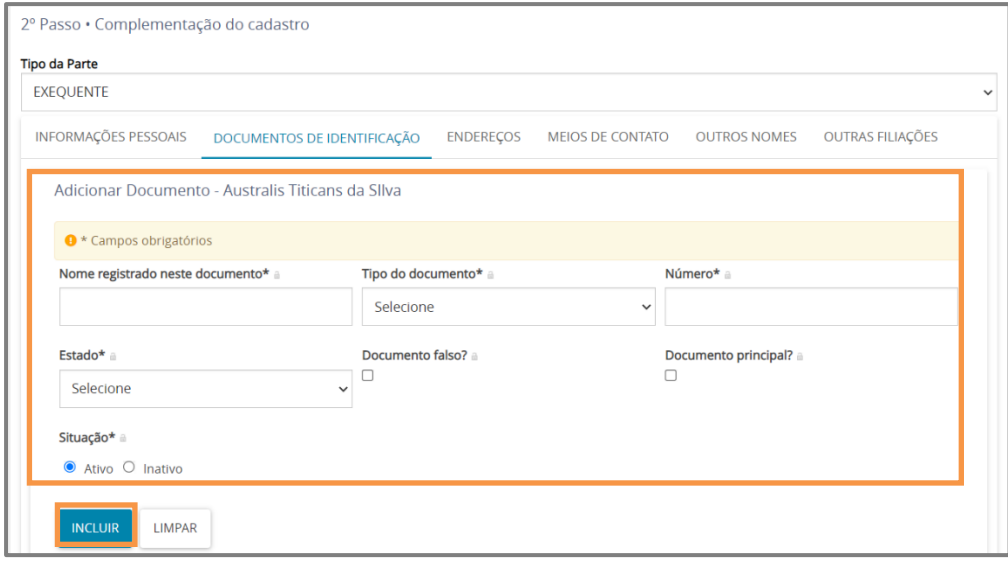

Figura 10 - Documentos de identificação.

São listados todos os documentos já adicionados ao processo.

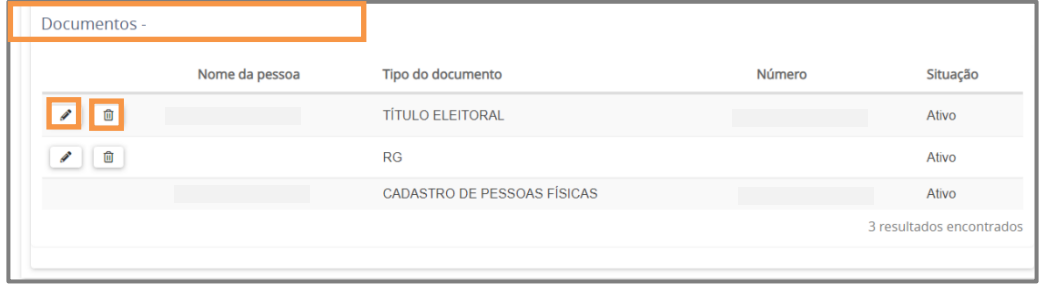

Figura 11 - Lista de documentos.

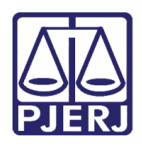

Selecione o campo Endereços, onde poderá realizar as consultar dos endereços atrelados ao CPF. Caso esteja desatualizado ou incompleto, é permitida a verificação e inclusão de novas informações ou de endereço diverso.

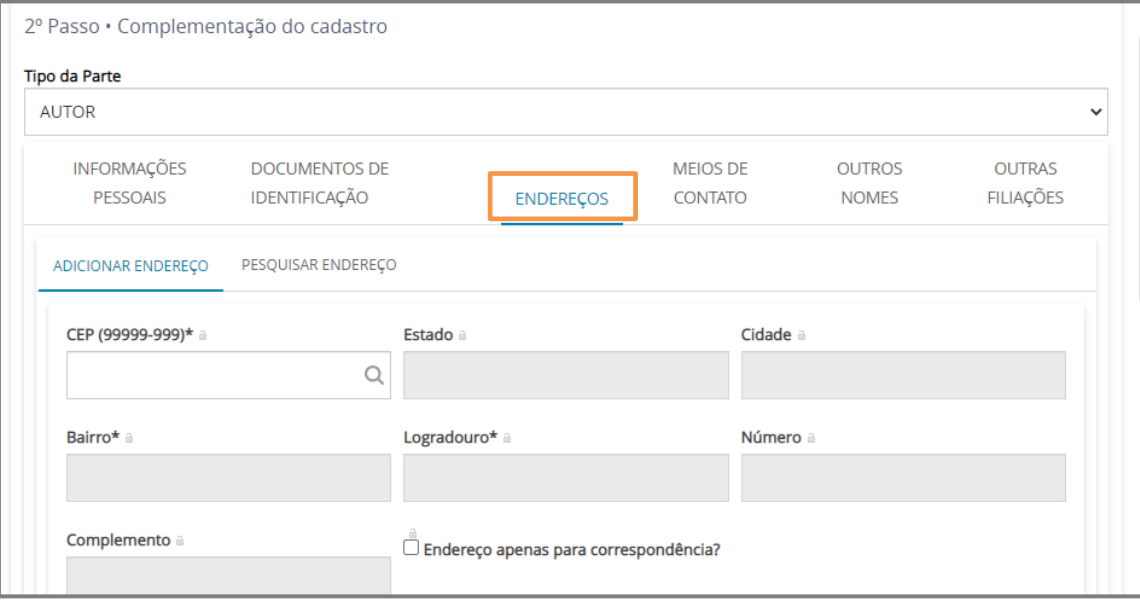

Figura 12 – Aba Endereços.

Poderá ser apresentado no processo o endereço já cadastrado. Caso deseje alterar informações do endereço já cadastrado, selecione o botão Editar. É possível também, caso entenda necessário, excluir o endereço através do botão da Excluir.

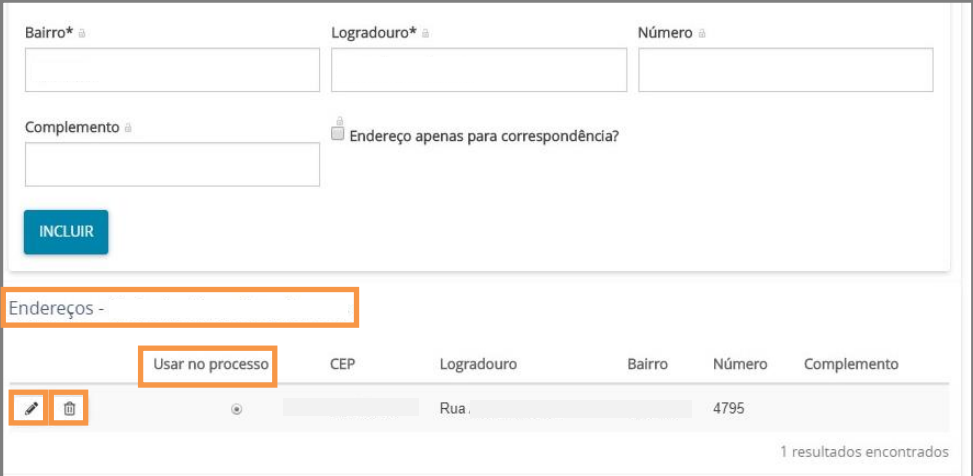

Figura 13 – Endereços.

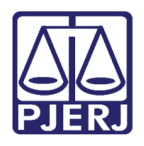

Para inclusão de um novo endereço, deve-se preencher primeiro o número do CEP, para que o sistema busque as informações.

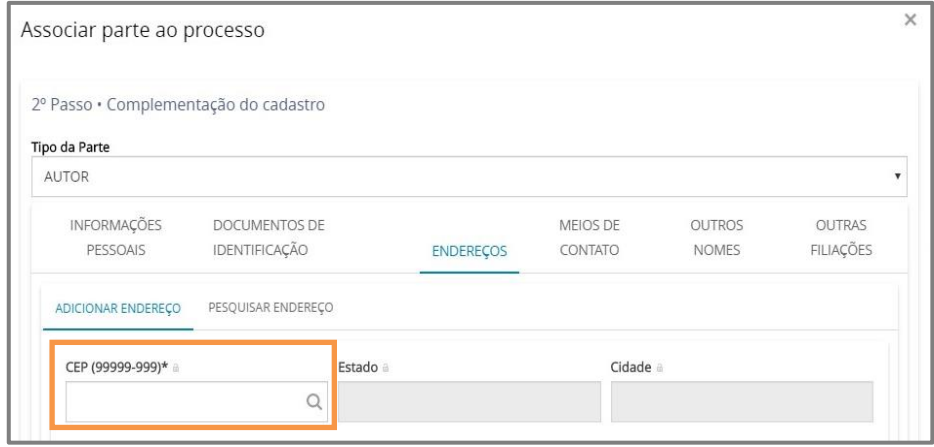

Figura 14 - Inclusão de Endereço.

Aguarde até que o sistema encontre as informações do CEP informado e selecione a opção correta.

OBSERVAÇÃO: Após digitar o CEP não tecle ENTER, somente aguarde o sistema carregar o endereço encontrado para o CEP digitado.

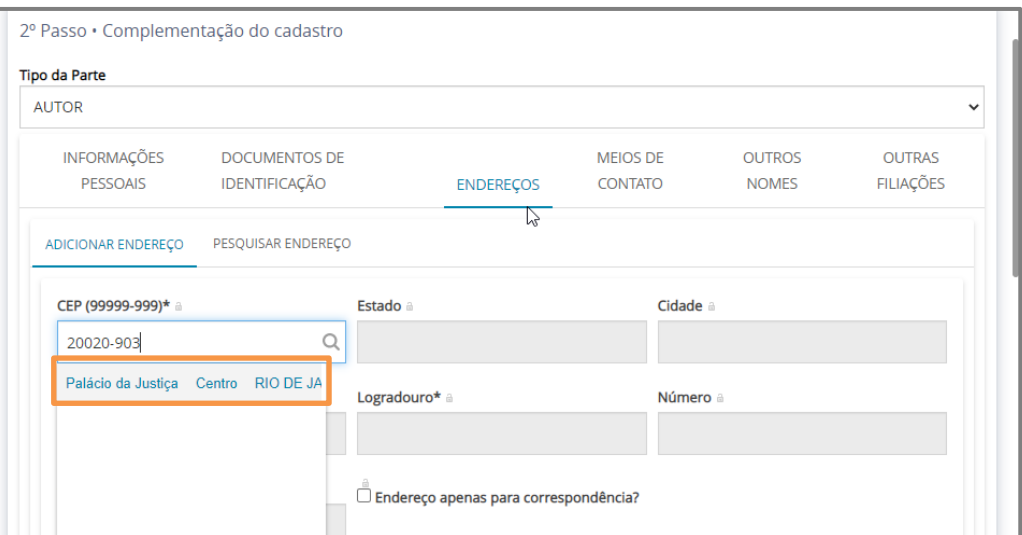

Figura 15 – Pesquisa de CEP.

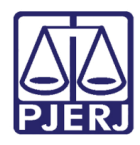

Preencha as informações complementares no endereço e clique em Incluir.

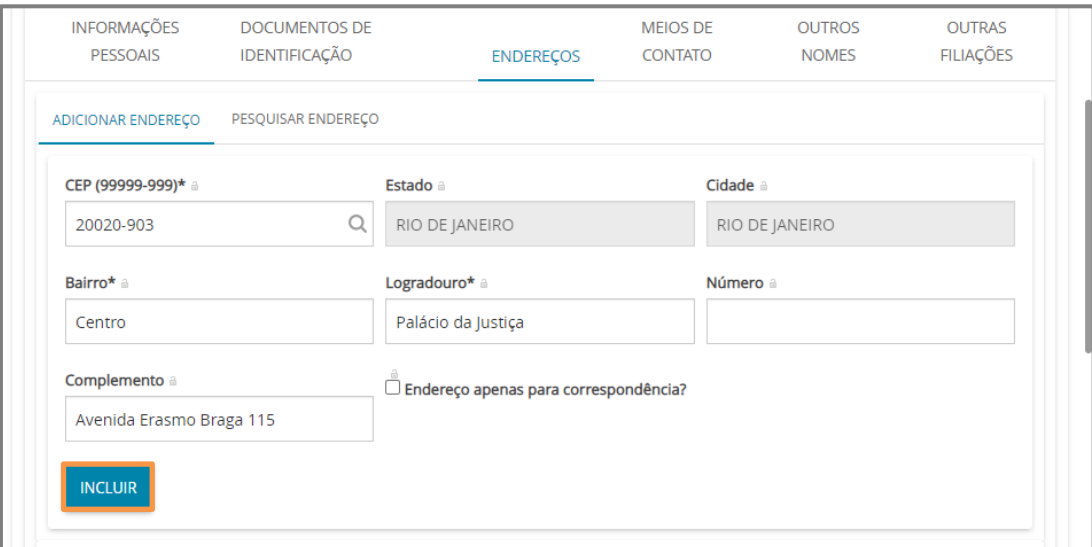

Figura 16 – Inclusão de novo Endereço.

Na aba Meios de Contato é possível adicionar o endereço eletrônico das partes ou telefones. No campo Tipo selecione uma das opções Celular, E-mail e Telefone e preencha o campo Identificação. Em seguida, clique no botão Incluir.

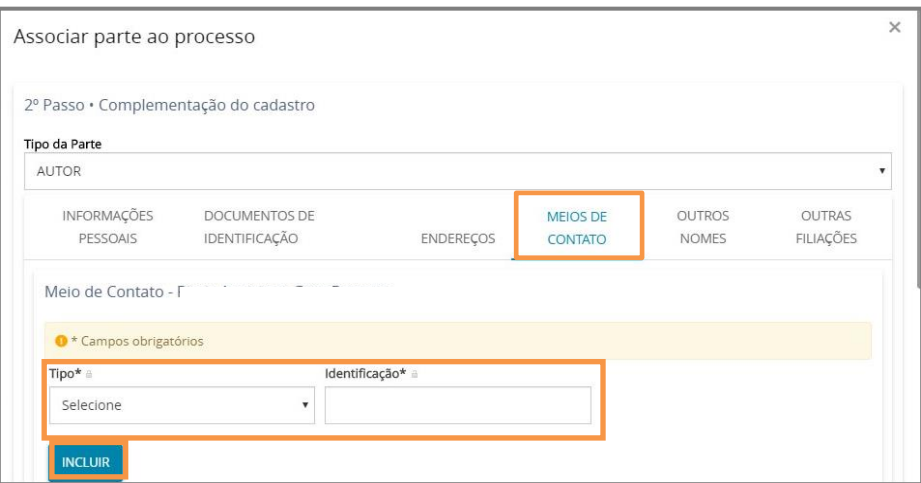

Figura 17 - Meios de Contatos

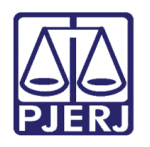

Ficando listados abaixo todos os meios de contatos já adicionados. Caso deseje alterar informações de algum contato cadastrado. Selecione o botão Editar. É possível também, caso entenda necessário, excluir o endereço através do botão da Excluir.

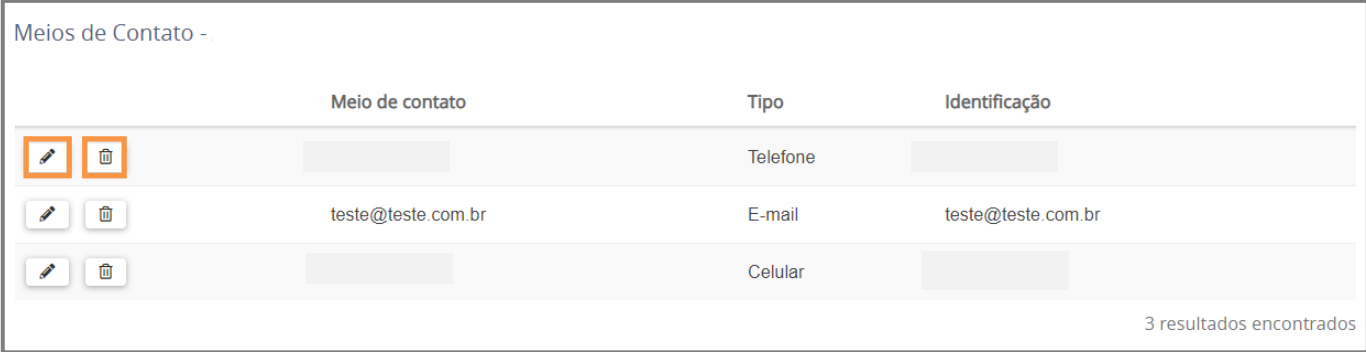

Figura 18 - Meio de contato já cadastrado.

Selecione a aba Outros Nomes, será possível, se necessário, cadastrar outro nome ou uma alcunha. Preencha o campo Nome e Tipo de Nome. Por fim, clique no botão Incluir.

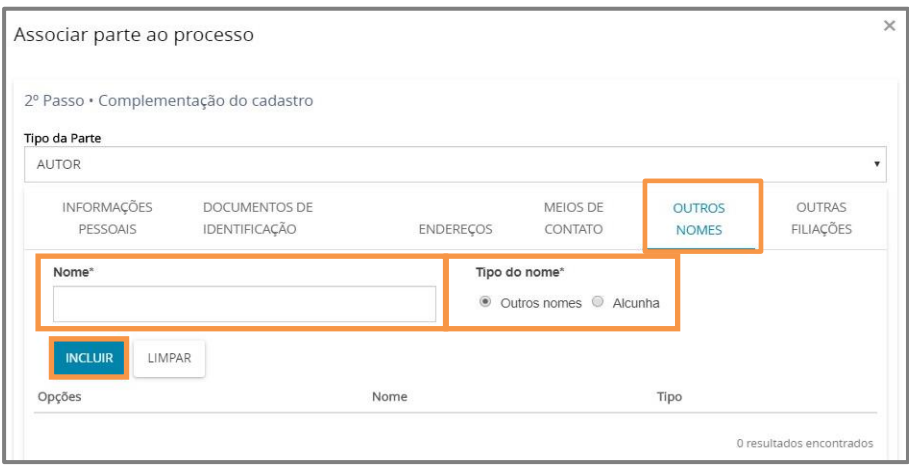

Figura 19 – Aba Outros Nomes.

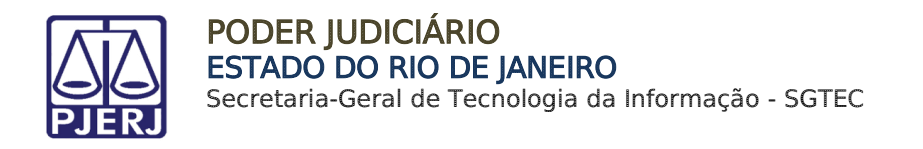

Na próxima aba Outras Filiações, existindo a necessidade do preenchimento.

Informe o Nome e Tipo de filiação e, por fim, clique no botão Incluir.

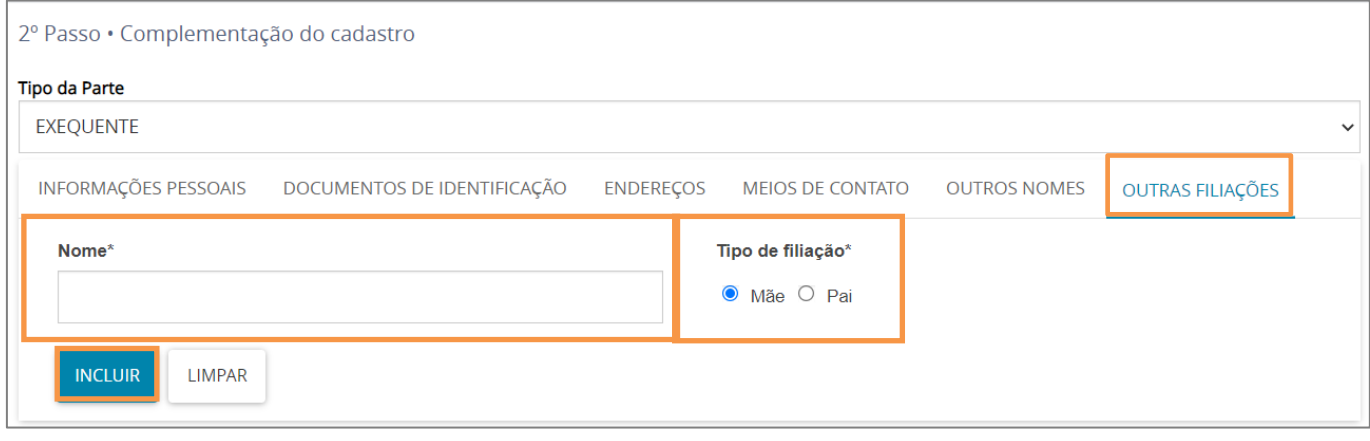

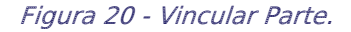

Desça a tela e será apresentado os Campos Parte sigilosa e Procuradoria/Defensoria, existindo a necessidade do preenchimento, faça-o, por fim, clique no botão VINCULAR PARTE AO PROCESOS.

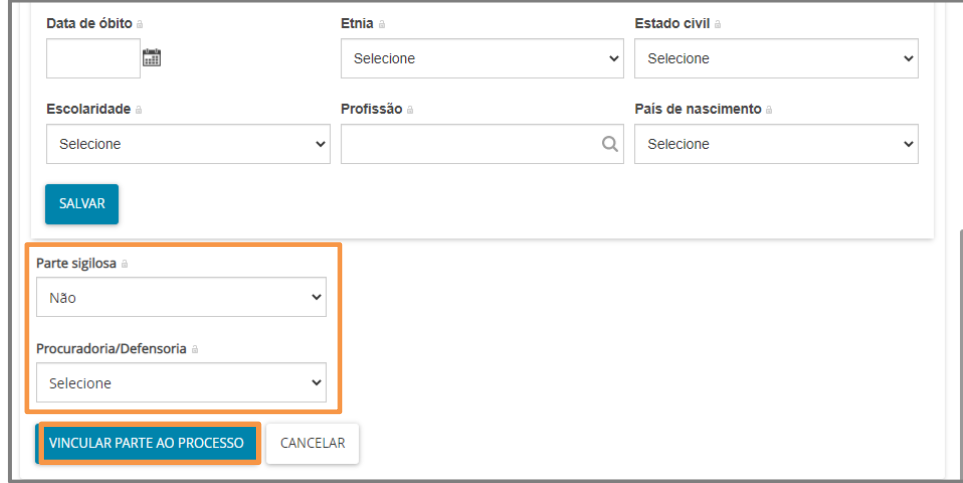

Figura 21 – Botão Vincular Parte ao Processo.

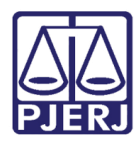

#### <span id="page-14-0"></span>2.3.2 Cadastro do Polo Passivo

Para associar uma parte ao processo, clicar na opção Tipo de Parte.

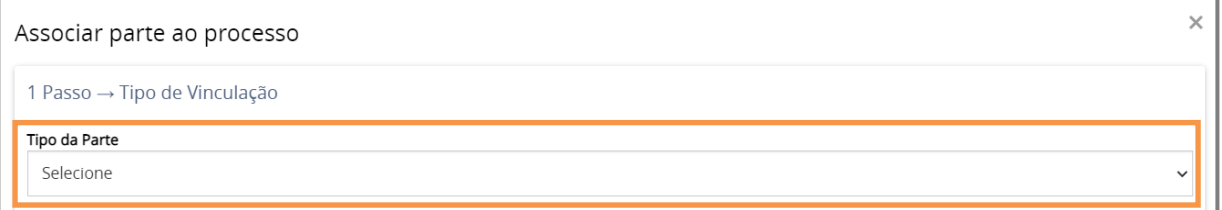

Para o cadastro do polo passivo é necessário preencher o tipo de pessoa (física, jurídica, ente ou autoridade), se é brasileiro ou não e inserir o CPF.

Após preencher o CPF e clique no botão Pesquisar, o sistema busca os dados no site da Receita Federal para verificar se o CPF é válido.

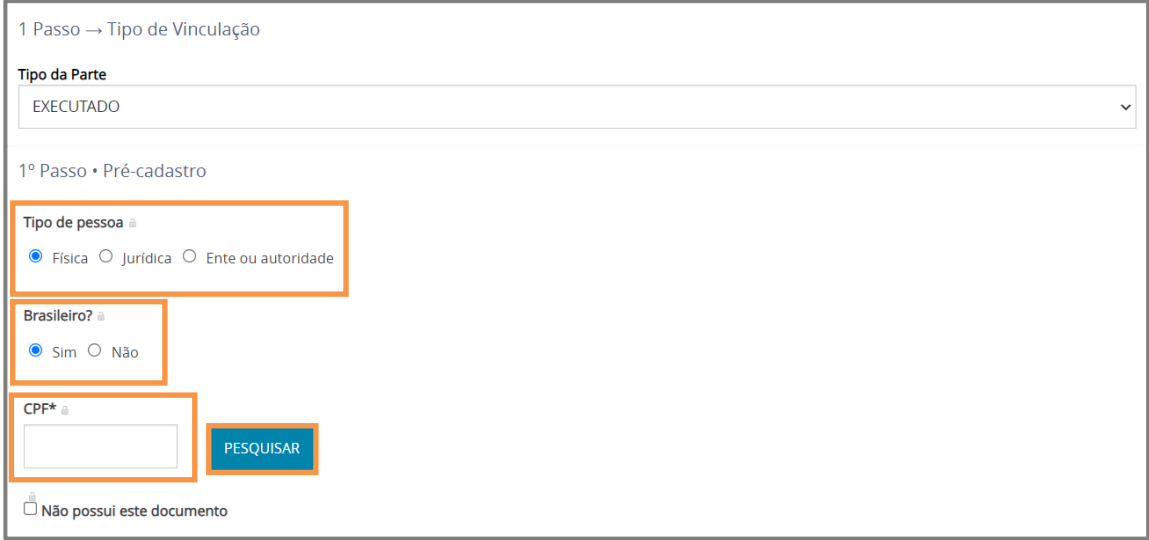

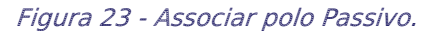

Figura 22 - Tipos de Partes

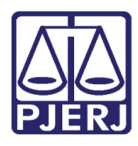

Ao confirmar a validade do CPF, o sistema irá trazer o nome da pessoa referente ao documento. Clique no botão Confirmar, caso seja a informação correta.

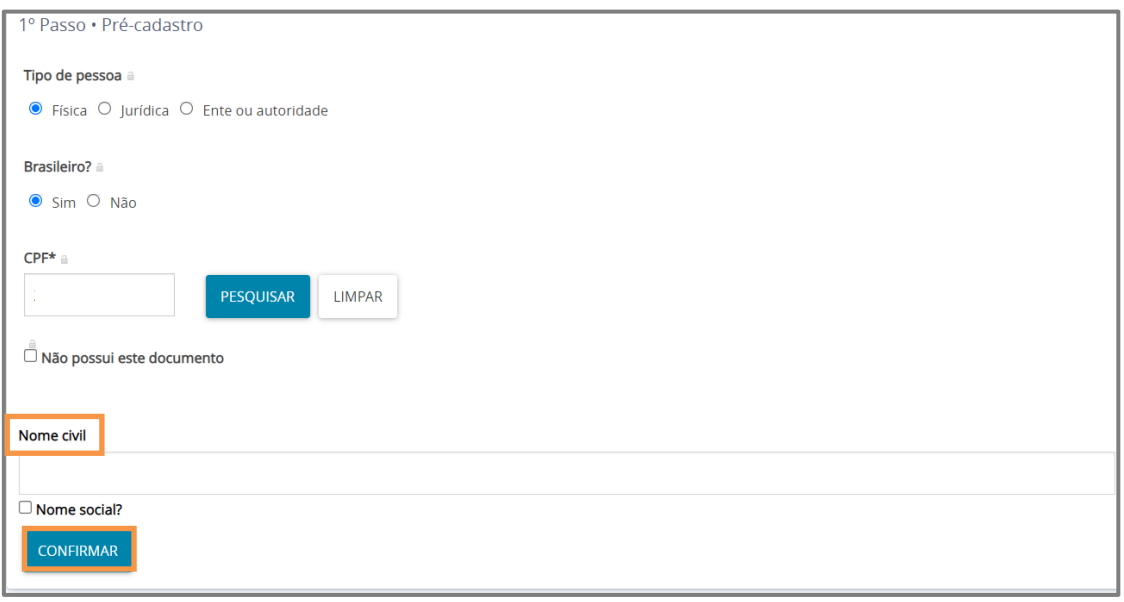

Figura 24 - Informações vinculadas ao documento.

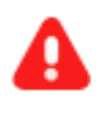

ATENÇÃO: Será habilitada as abas mencionadas no tópico Cadastro do Polo Ativo. Existindo alguma dúvida de preenchimento, retorne ao item anterior.

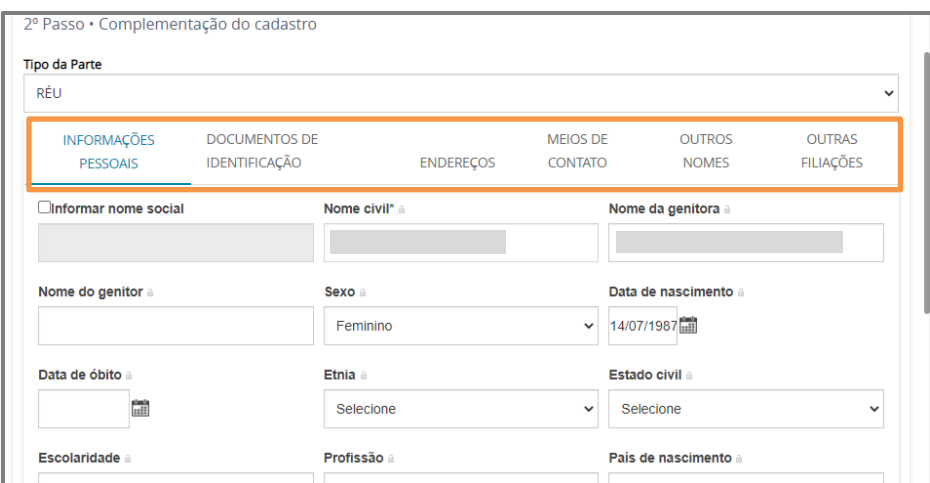

Figura 25 – Cadastro do Polo Passivo.

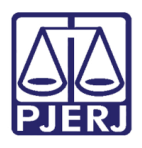

Após confirmar, o sistema exibirá uma nova aba para preenchimento dos dados pessoais do autor com algumas informações já preenchidas que foram trazidas da base de dados da Receita Federal.

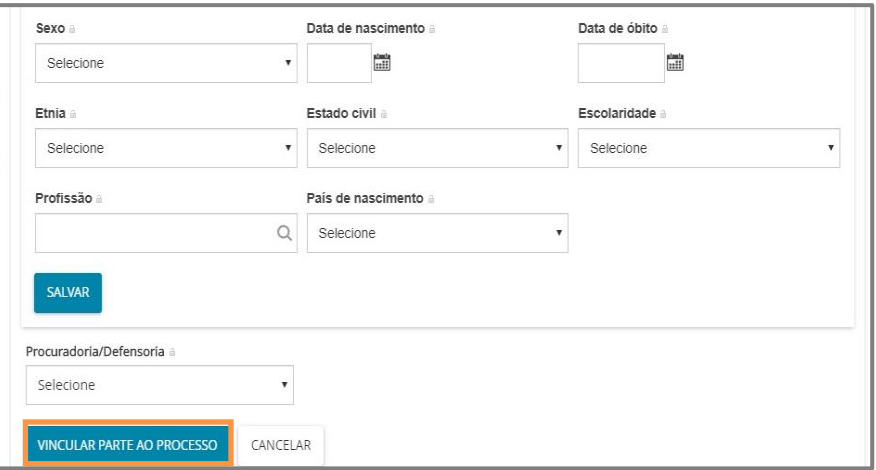

Figura 26 - Vincular Polo Passivo.

#### 2.3.3 Vinculação de Pessoa Jurídica

<span id="page-16-0"></span>Caso uma das partes seja Pessoa Jurídica, no campo Tipo de Pessoa, selecione a opção Jurídica. Informe se é Órgão Público ou não e, em seguida, insira o CNPJ. Por fim, clique no botão Pesquisar.

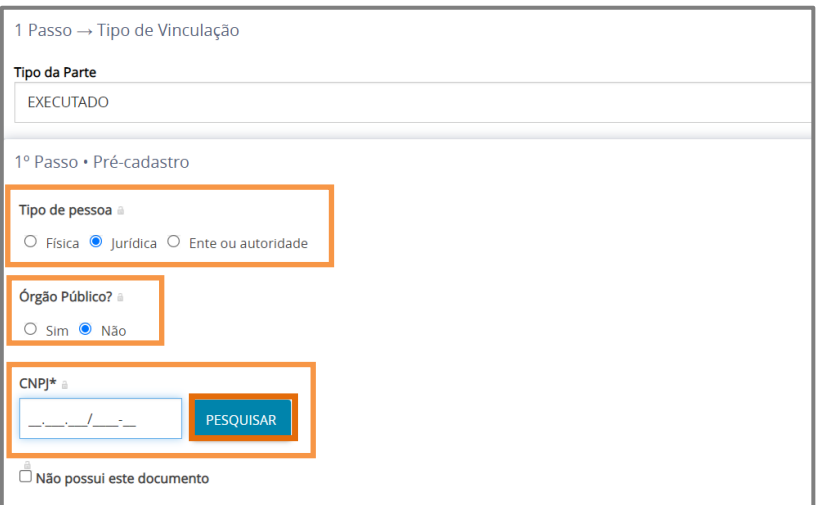

Figura 27 - Pessoa Jurídica.

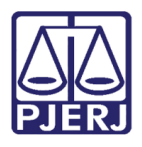

Nos casos de Pessoas Jurídicas que possuam cadastro no SISCADPJ e este cadastro já tenha sido migrado para o PJe, o sistema já trará a informação da Procuradoria vinculada à Parte.

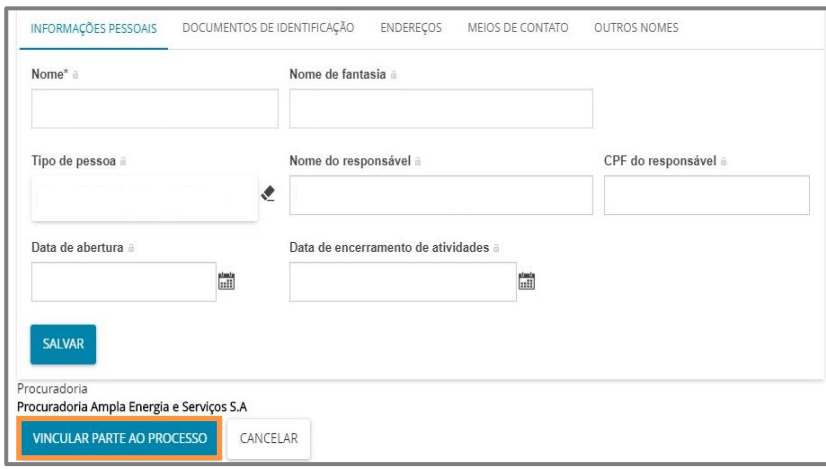

Figura 28 - Vincular Pessoa Jurídica.

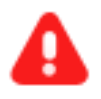

ATENÇÃO: Serão habilitadas diversas abas conforme mencionadas no tópico Cadastro do Polo Ativo. Se houver qualquer dúvida quanto ao preenchimento, verifique a forma de preenchimento descrita no item anterior.

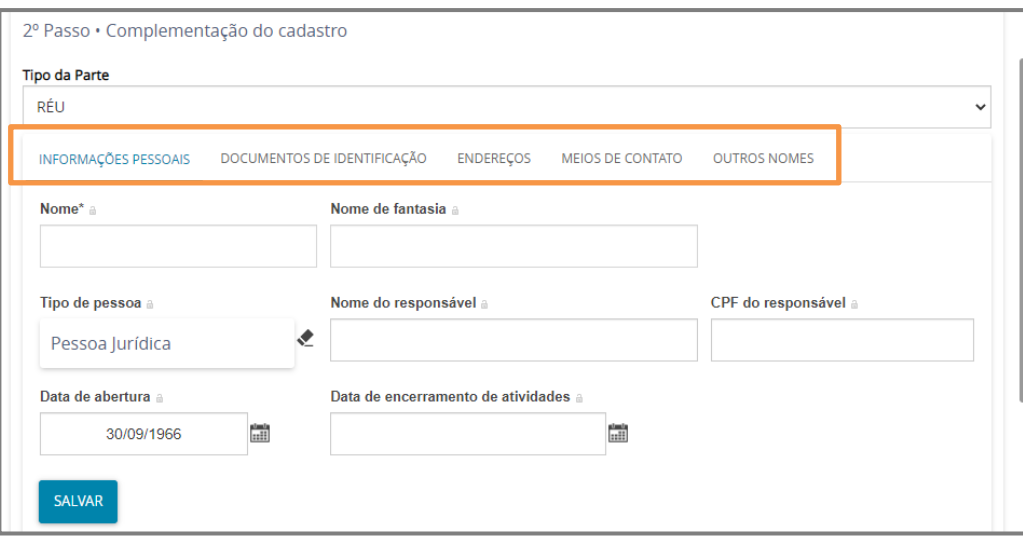

Figura 29 - Cadastro de Parte Pessoa Jurídica.

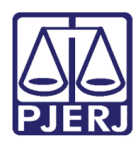

## <span id="page-18-0"></span>2.4 Aba Características

Na aba Características serão disponibilizados os campos Adicionar Características do Processo, onde deve ser informado se é um processo com Justiça Gratuita, se tem pedido liminar ou de antecipação de tutela e o Valor da Causa. Ao finalizar o preenchimento dos campos, clique no botão Salvar.

Se o processo está Segredo de Justiça, deverá ser marcado qual o tipo de sigilo que se aplica, dentre as opções listadas. Ao finalizar o preenchimento do campo, clique no botão Gravar Sigilo.

No caso de prioridade no processo, selecione o campo de Prioridade de processo e selecione as opções listadas e, por fim, clique no botão Incluir.

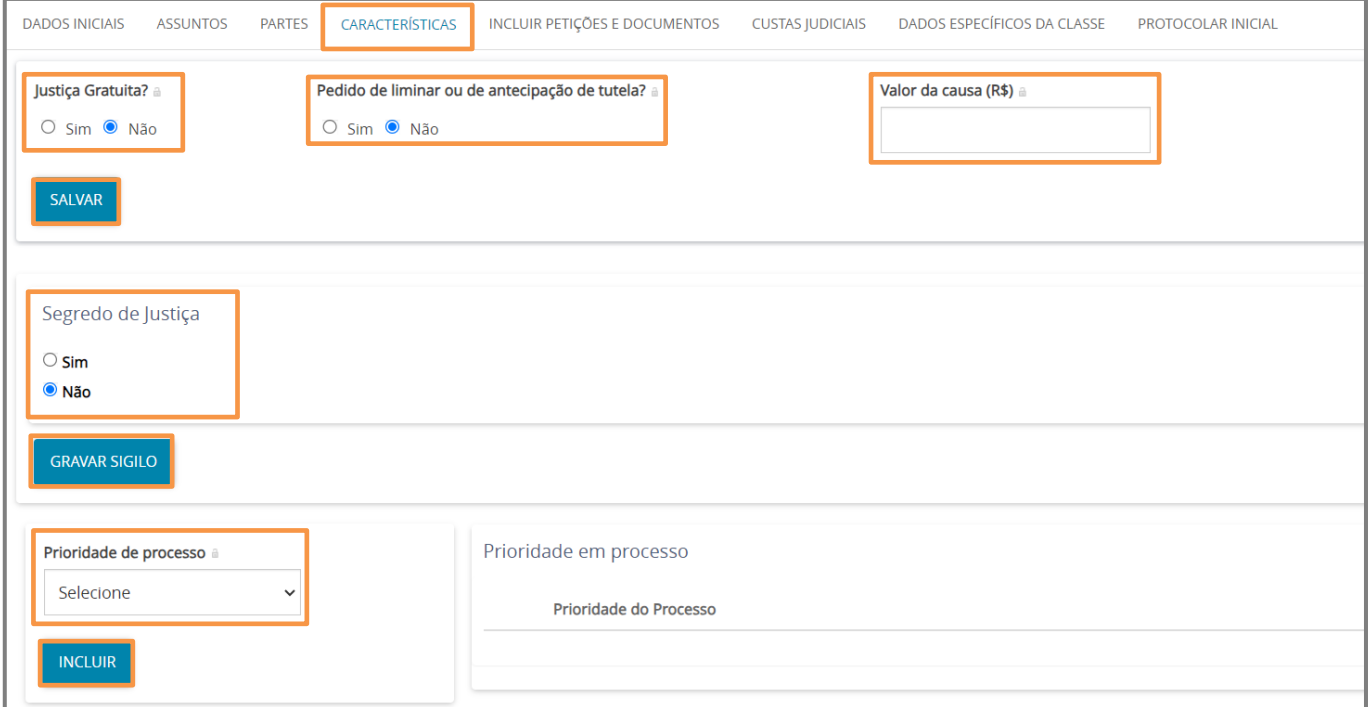

Figura 30 - Aba Características

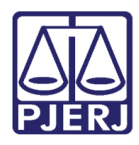

## <span id="page-19-0"></span>2.5 Aba Incluir Petições e Documentos

Na aba **Incluir Petições e Documentos**, será permitida a inclusão da Petição Inicial e dos demais documentos.

O campo Tipo de Documento será preenchido automaticamente com Petição Inicial, podendo o usuário alterar o campo Descrição, Número e Sigiloso.

Na aba Documentos pode ser selecionado a forma como a Petição Inicial pode ser inserida, sendo as opções como Arquivo PDF ou Editor de Texto.

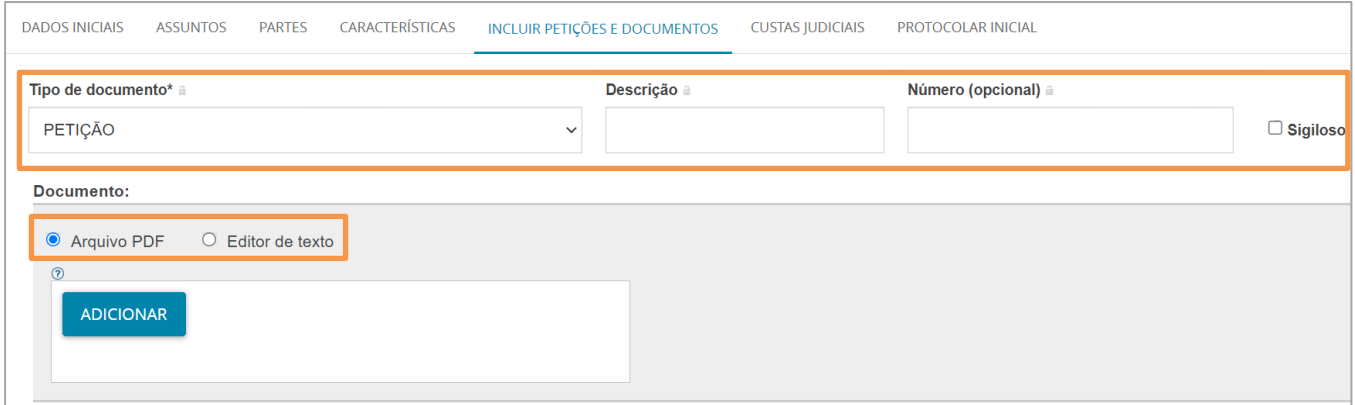

Figura 31 - Campos

OBSERVAÇÃO: Orienta-se que o campo Descrição seja preenchido de forma precisa e completa, para facilitar a identificação do documento posteriormente, pois a informação será exibida na árvore do processo nos Autos Digitais.

OBSERVAÇÃO: Ao marcar Sigiloso, o documento ficará restrito. Para configurar a restrição é necessário acessar, pelo menu dos autos digitais, a opção Segredo ou Sigilo para permitir a visualização das partes. Este procedimento só pode ser realizado pelo Magistrado ou Chefe de Serventia.

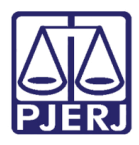

#### <span id="page-20-0"></span>2.5.1 Arquivo PDF

Ao selecionar a opção Arquivo PDF, o sistema habilita o botão Adicionar.

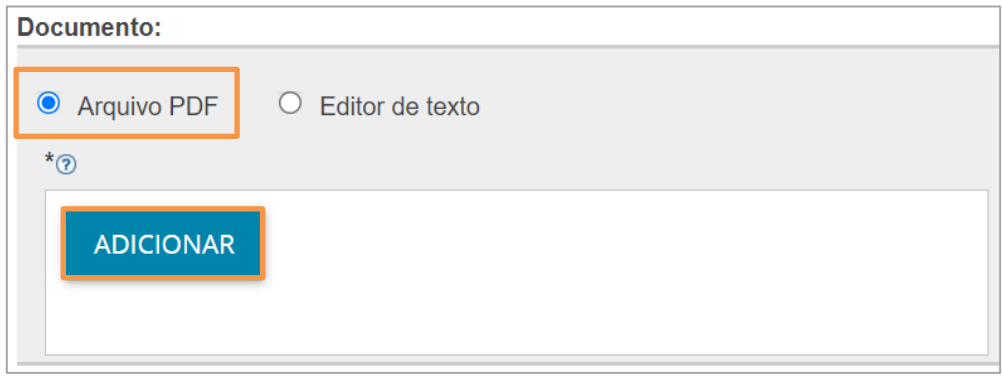

Figura 32 - Arquivo PDF

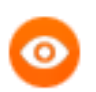

OBSERVAÇÃO: O sistema somente aceita arquivos em PDF com o tamanho máximo de até 1,5MB.

Será habilitada a janela Enviar arquivos, permitindo que seja realizada a busca do documento digitalizado/salvo no computador. Selecione o Documento, clique no botão Abrir.

| Enviar arquivo(s)                          |                                    | $\times$                   |
|--------------------------------------------|------------------------------------|----------------------------|
| « Área de Trabalho > Itil > material extra | $\mathcal{Q}$<br>℧<br>$\checkmark$ | Pesquisar material extra   |
| Organizar v<br>Nova pasta                  |                                    | ⊪ ∗                        |
| $\wedge$<br><b>Downloads</b> $\pi$<br>Nome | Data de modificação                | Tipo                       |
| Documentos *<br>簠<br>a                     | 11/05/2020 16:42                   | Adobe Acrobat D            |
| $\blacksquare$ Imagens<br>⊀<br>B           | 11/05/2020 16:42                   | Adobe Acrobat D            |
| Gerenciamento o<br>А                       | 11/05/2020 16:35                   | Adobe Acrobat D.           |
| Processos de De                            |                                    |                            |
| Processos de Pla                           |                                    |                            |
| screens                                    |                                    |                            |
| <b>Copbox</b>                              |                                    |                            |
| <b>ConeDrive</b>                           |                                    |                            |
| Este Computador                            |                                    |                            |
| SAMSUNG (D:)<br>$\vee$ $\vee$              |                                    | ↘                          |
| Nome: TIEXAMES_Plano_de_Estudos            | $\vee$                             | <b>All Supported Types</b> |
|                                            |                                    | Cancelar<br>Abrir          |

Figura 33 - Escolher Arquivos.

O documento fica disponível ao lado direito na tela do sistema PJe, onde pode ser excluído pelo botão Excluir ou realizar o download pelo botão Download ao lado do nome do documento.

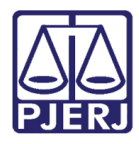

Existindo a necessidade de adicionar documentos, o sistema disponibiliza o botão Adicionar na aba Anexos.

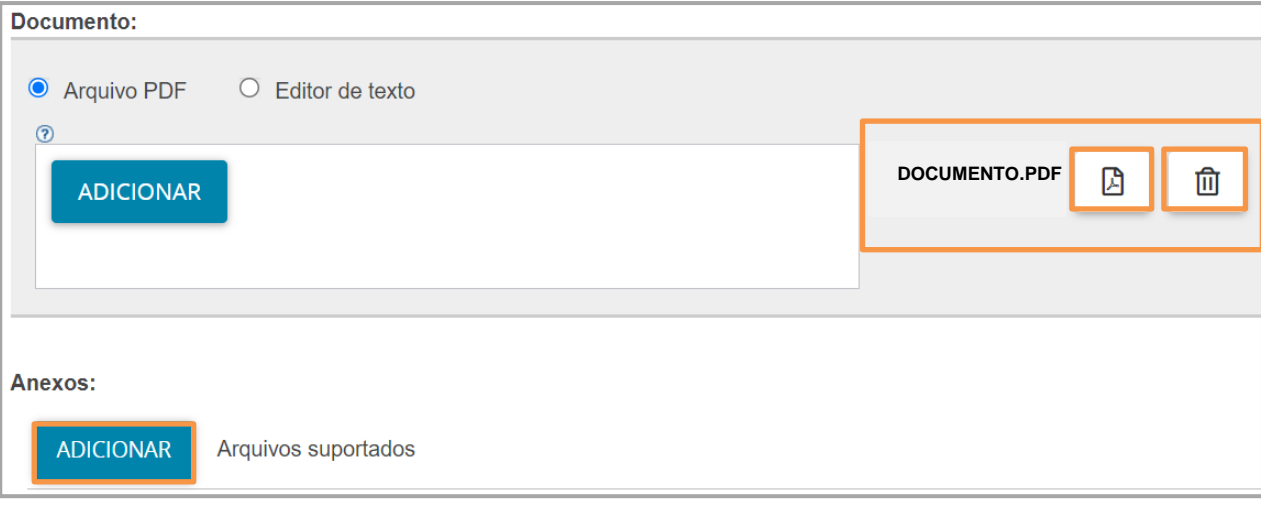

#### Figura 34 - Documento adicionado

ATENÇÃO: Caso adicione um documento através da aba Anexos, o documento será exibido na árvore do processo como Anexo.

Será habilitada a janela Enviar arquivos, permitindo que seja realizada a busca do documento digitalizado/salvo no computador. Após selecionar o documento, clique no botão Abrir.

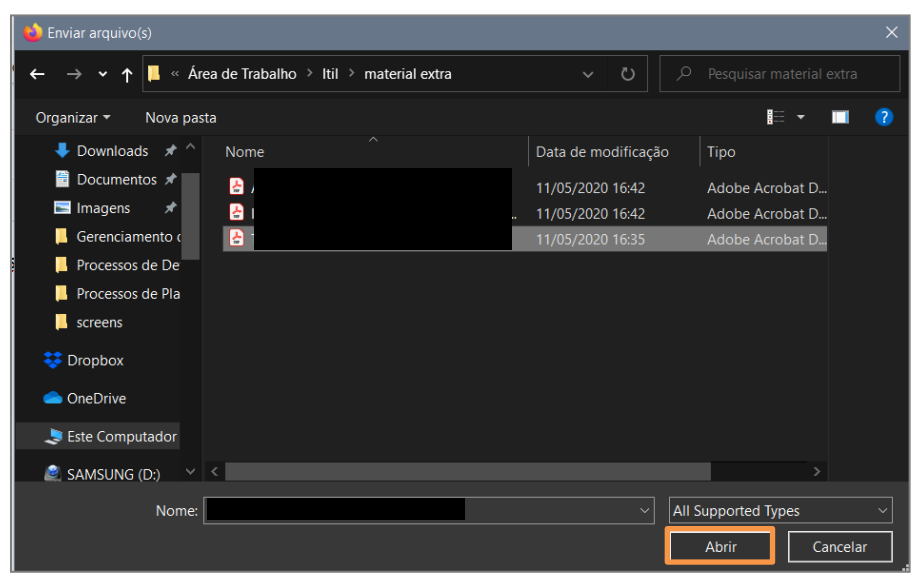

Figura 35 - Selecionar arquivo

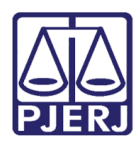

O arquivo será carregado, sendo necessário informar o Tipo de Documento e a Descrição. Será exibido um check verde confirmando o procedimento.

É de suma importância que a Descrição do documento seja pertinente, pois a mesma é apresentada na árvore do processo.

Caso deseje anexar mais de um documento, repita o processo.

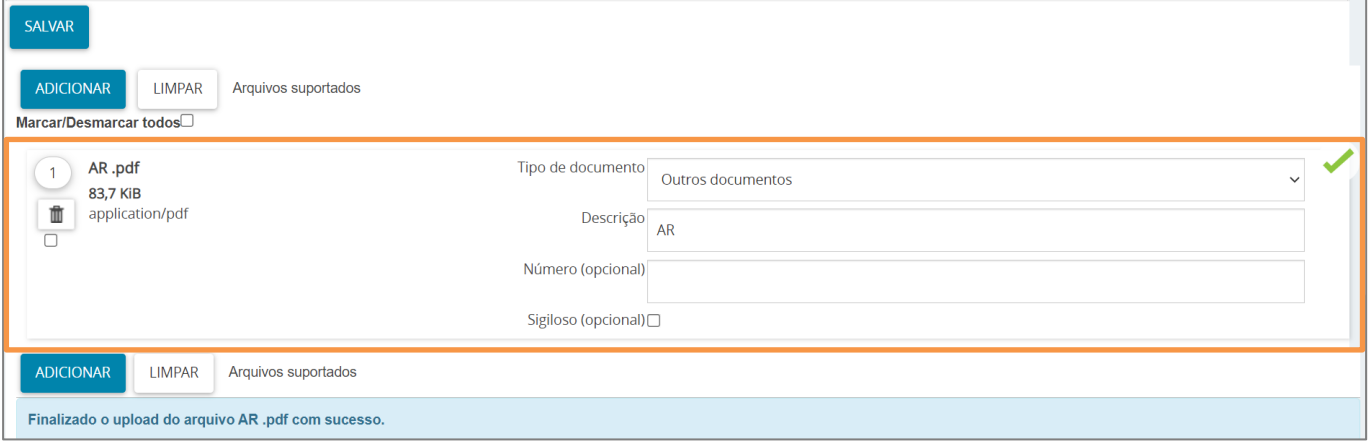

Figura 36 - Tipo de Documento/ Descrição.

Ao final, os documentos deverão ser assinados, clique em Assinar Documento(s) ou Assinar Documento(s) Mobile.

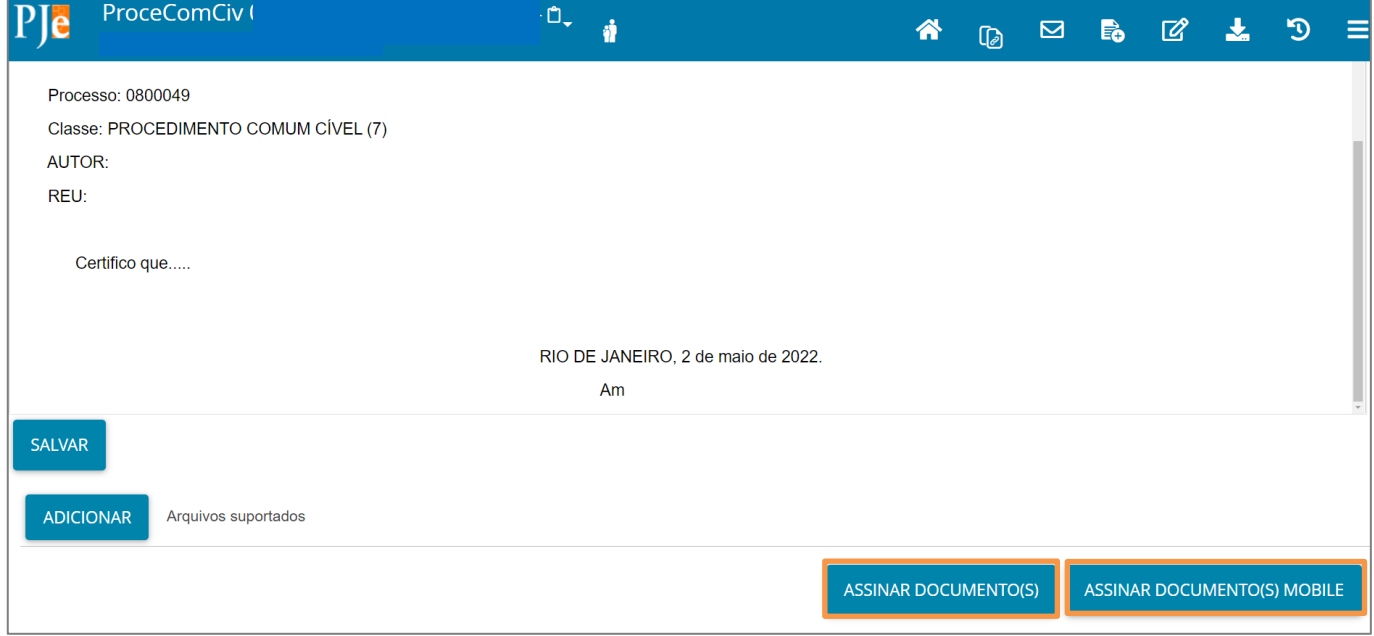

Figura 37 - Assinar documento.

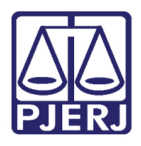

Após a assinatura, o documento inserido poderá ser visualizado nos autos do processo, após a distribuição processual finalizada.

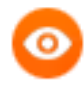

OBSERVAÇÃO: O documento é juntado ao processo imediatamente após a assinatura. Será juntado o documento nos autos do processo não existindo um local onde o documento aguarda a juntada manual.

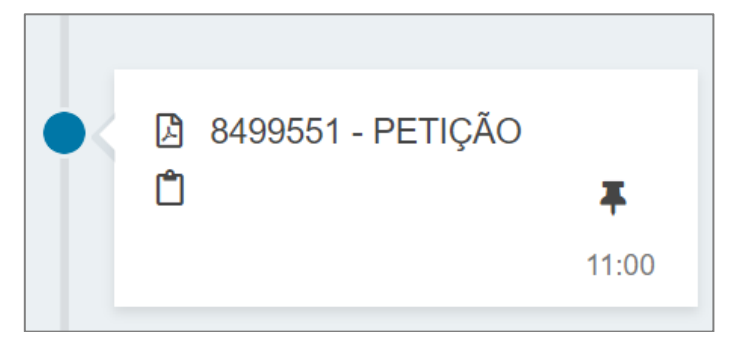

Figura 38 - Documento juntado

#### 2.5.2 Editor de Texto

<span id="page-23-0"></span>Ao selecionar a opção Editor de texto, o sistema habilita o campo Minuta, onde é possível realizar a confecção do documento neste campo.

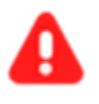

ATENÇÃO: Selecionando a opção Editor de texto, o documento deverá ser confeccionado e será juntado na árvore do processo como documento principal.

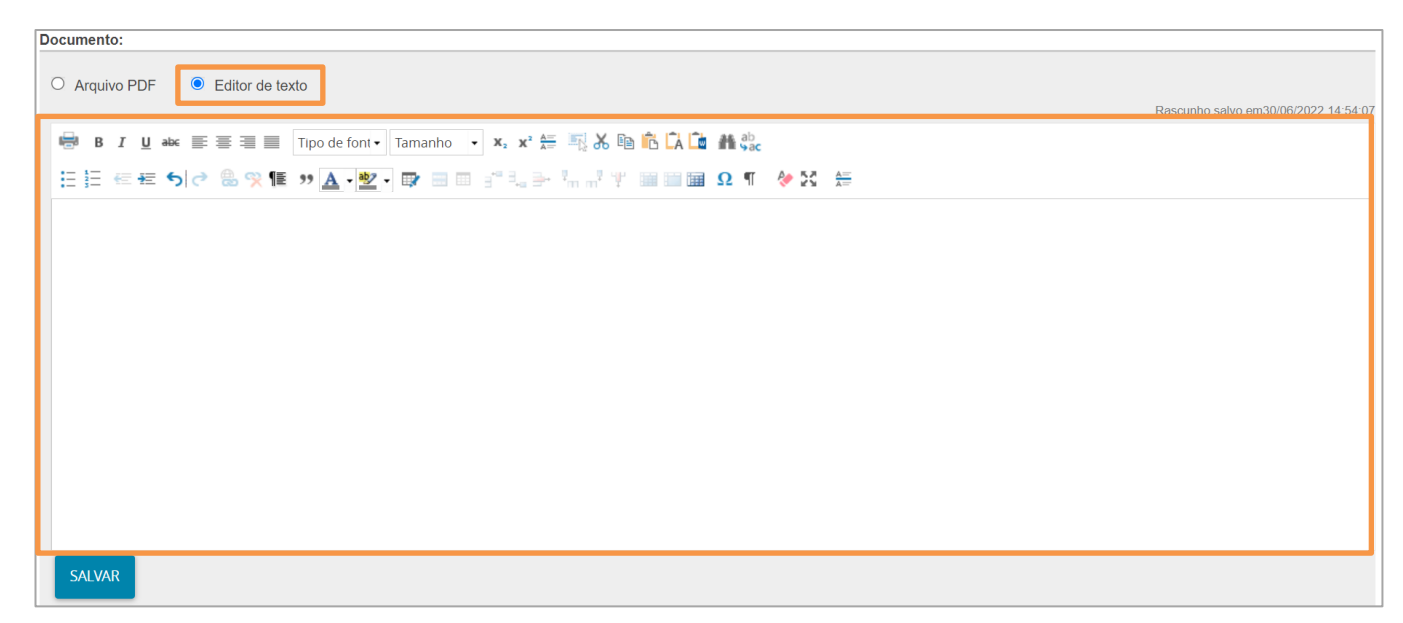

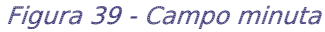

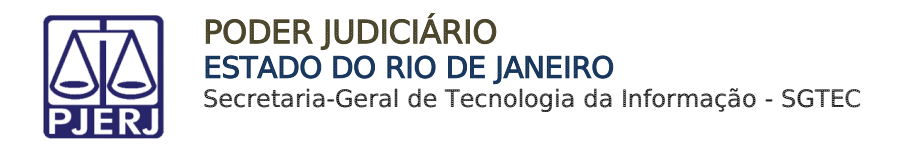

Ao selecionar a opção Editor de texto, o sistema habilita o campo Minuta, onde é possível realizar a confecção do documento neste campo.

Após finalizar a confecção do documento, clique no botão Salvar.

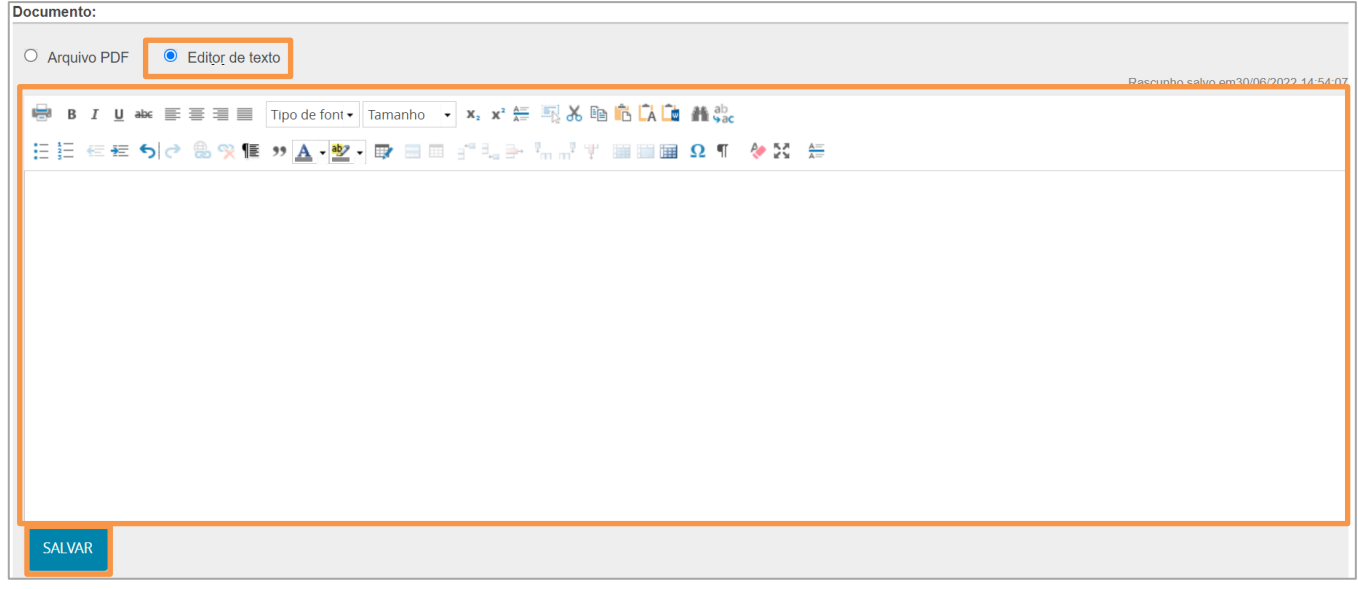

Figura 40 - Campo minuta

Sendo habilitado o campo Anexos, onde permite que seja anexado documentos clicando no botão Adicionar.

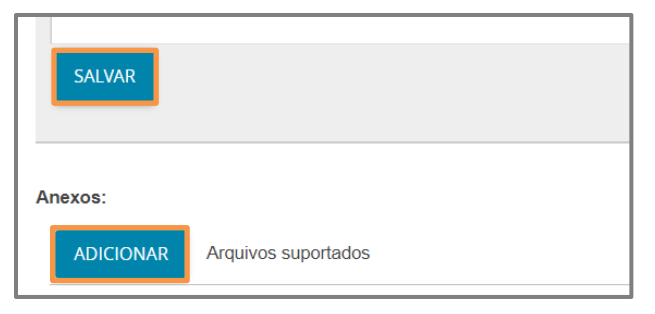

Figura 41 - Adicionar documento

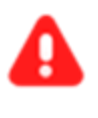

ATENÇÃO: Caso adicione um documento através da aba Anexos, o documento será exibido na árvore do processo como Anexo.

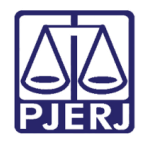

Será aberta a aba de Enviar arquivos para realizar a buscar do documento digitalizado/salvo no computador. Após selecionar o documento, clique no botão Abrir.

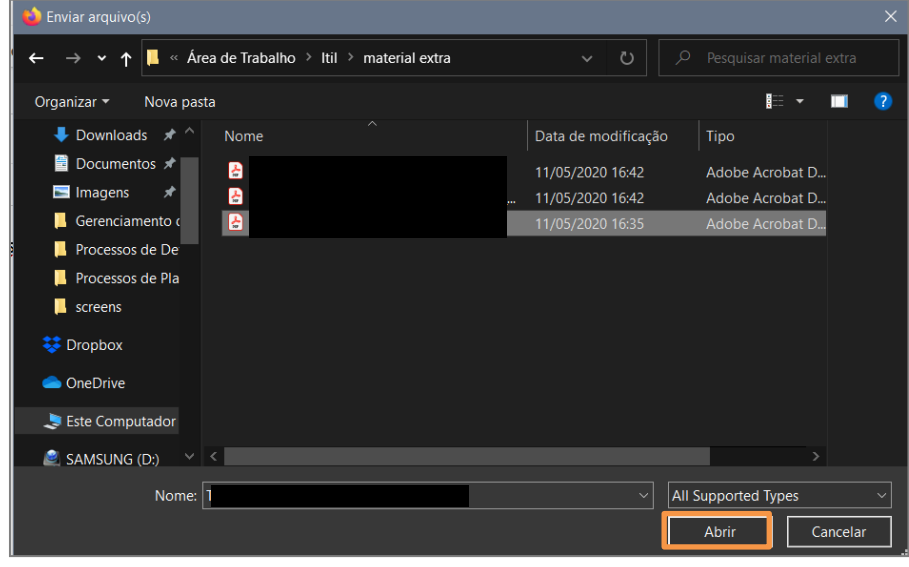

Figura 42 - Selecionar arquivo

O arquivo será carregado, sendo necessário informar o Tipo de Documento e a Descrição. Após selecionado o documento, será exibido um check verde confirmando o procedimento.

No campo Descrição informe o nome do documento e o mesmo será apresentado aos autos do processo.

Caso deseje anexar mais de um documento, repita o processo.

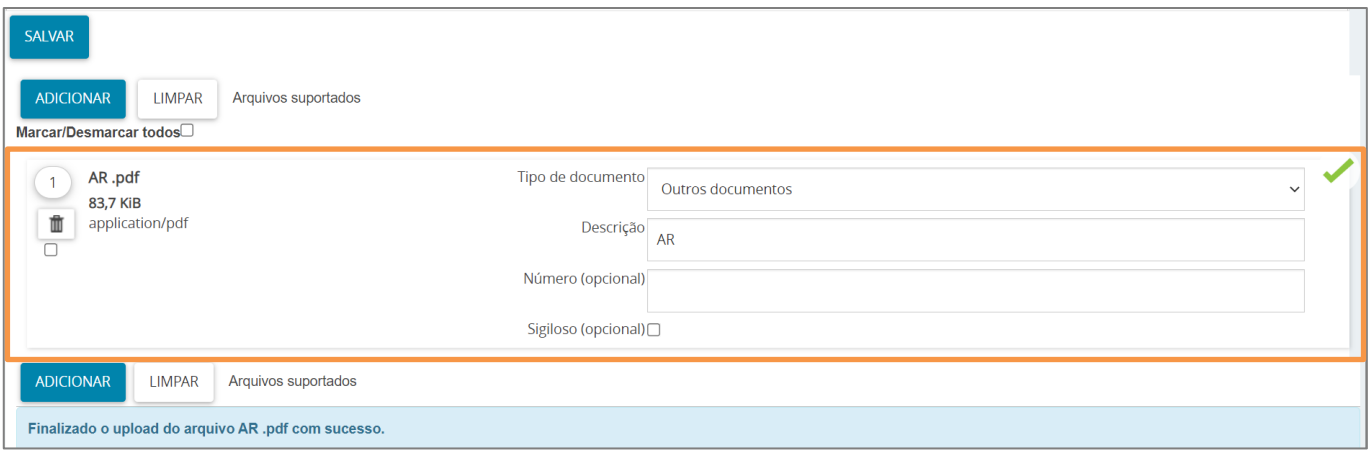

Figura 43 - Tipo de Documento/ Descrição.

Por fim, os documentos deverão ser assinados. Clique no botão Assinar Documento(s).

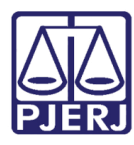

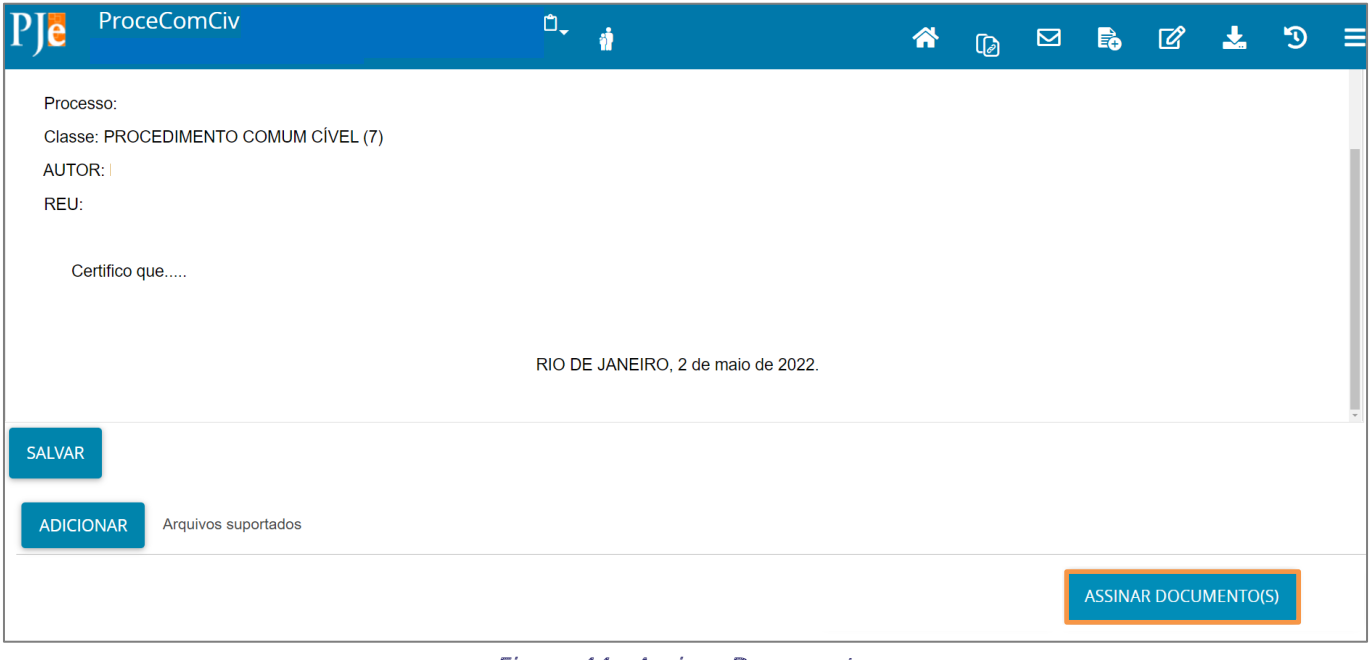

Figura 44 - Assinar Documentos

Após a assinatura do documento, é possível visualizá-lo nos autos do processo após a conclusão da distribuição.

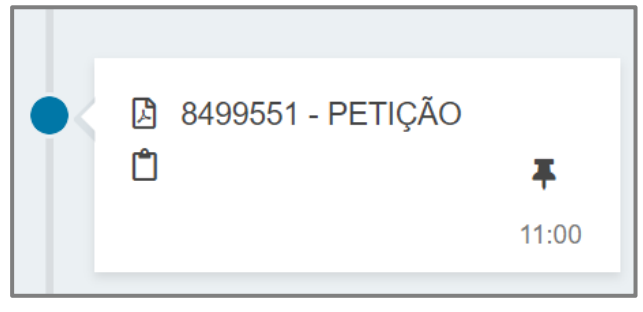

Figura 45 - Documento na árvore do processo.

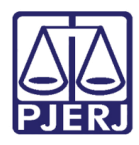

## <span id="page-27-0"></span>2.6 Aba Custas Judiciais

A aba Custas Judicias será disponibilizada para preenchimento caso o processo não tenha Justiça Gratuita, variando conforme informação inserida na aba Características, no referido tópico.

Caso seja disponibilizado, o usuário deverá informar obrigatoriamente uma das informações: número da GRERJ ou o motivo para não geração das custas processuais, nos campos Guia de Recolhimento e Motivo para não geração de custas processuais. Após preenchimento, clique no botão Salvar.

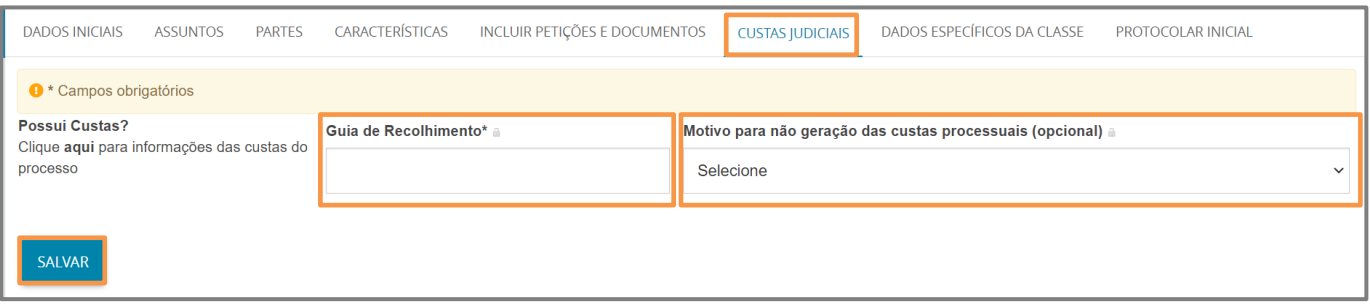

Figura 46 - Aba Custas Iniciais

### <span id="page-27-1"></span>2.7 Dados Específico da Classe

No campo Dados Específicos da Classe será necessário o preenchimento dos campos Comarca (Juízo Deprecante), Juízo de origem dos dados da carta precatória. É quem realiza o envio.

Unidade Judiciária (Juízo Deprecante), Juízo que recebe a carta precatória e realiza cumprimento.

Por Fim, selecione o botão Salvar.

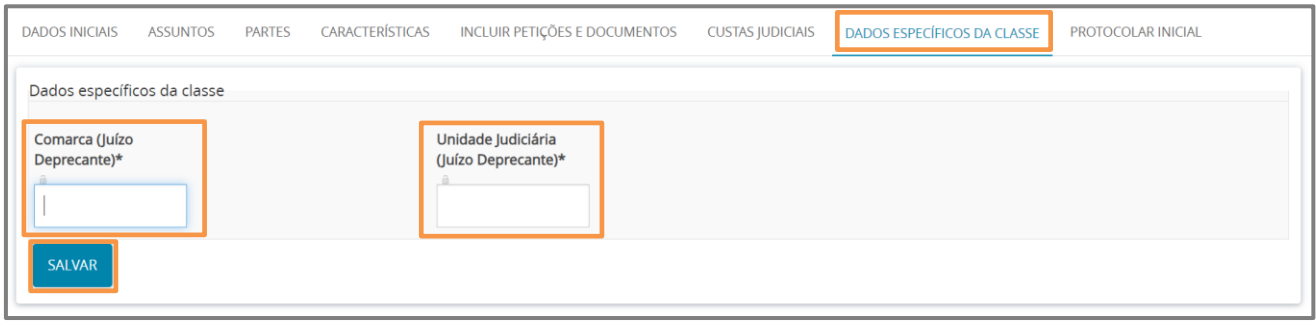

Figura 47 - Aba Dados Específico da Classe

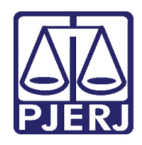

## <span id="page-28-0"></span>2.8 Aba Protocolar Inicial

A aba Protocolar Inicial disponibilizará um resumo das informações do novo processo que será distribuído.

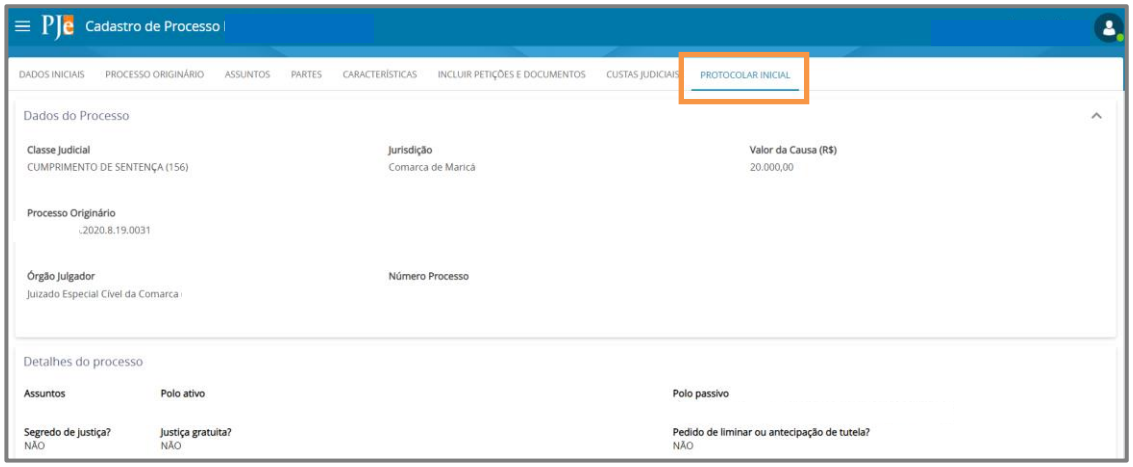

Figura 48 - Aba Protocolar Inicial.

Confira todas as informações, descendo a barra de rolagem até o final da tela, e clique no botão Protocolar para finalizar a distribuição do processo.

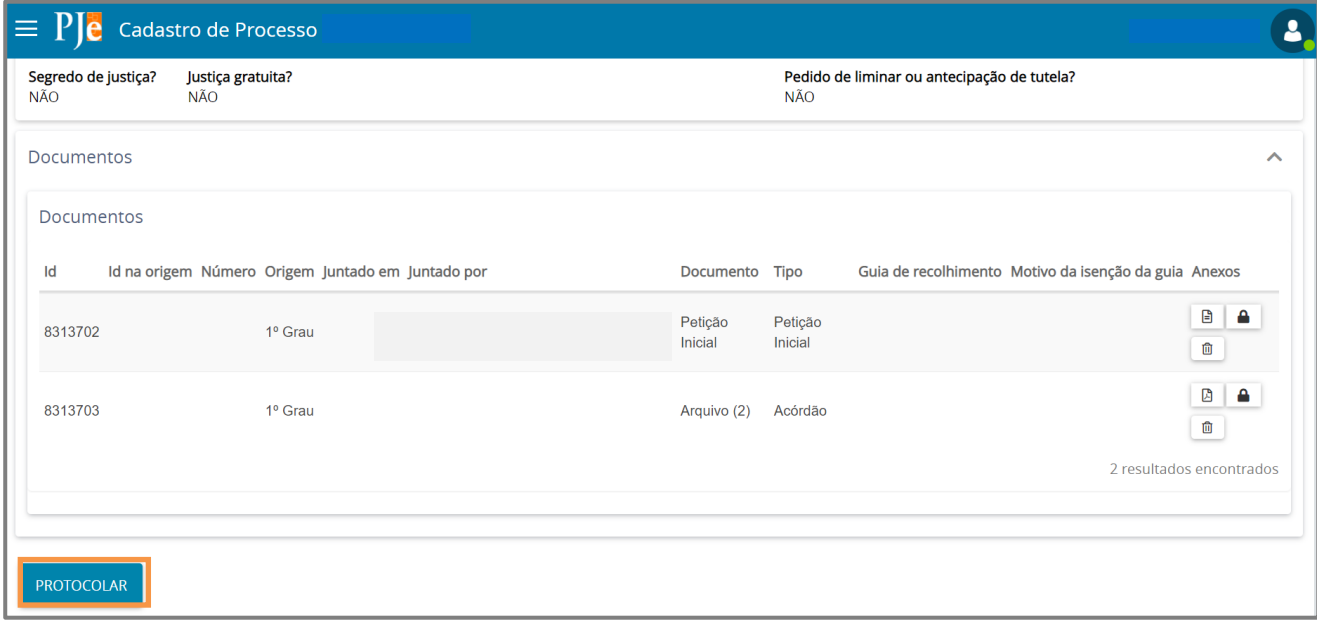

Figura 49 - Botão Protocolar.

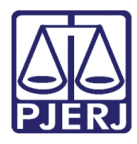

Será apresentada a confirmação na tela da distribuição com o número do novo processo distribuído.

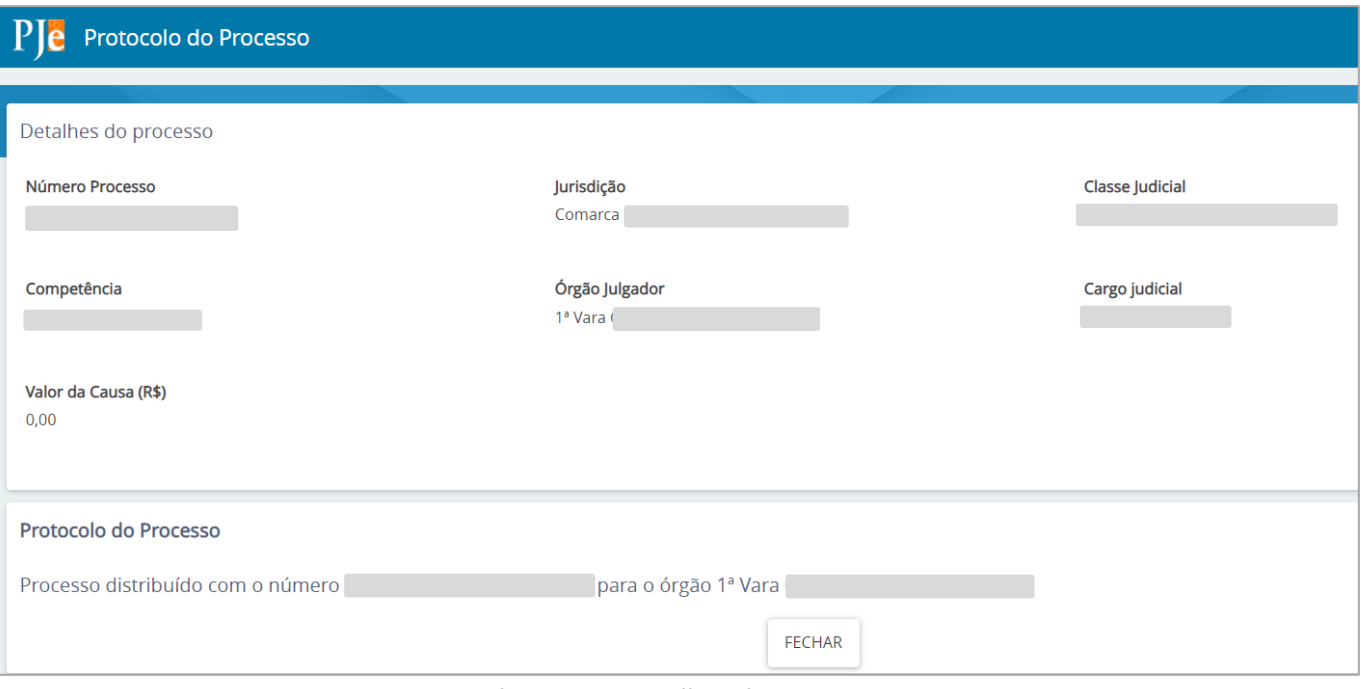

Figura 50 - Detalhes do processo

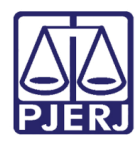

## <span id="page-30-0"></span>3. Histórico de Versões

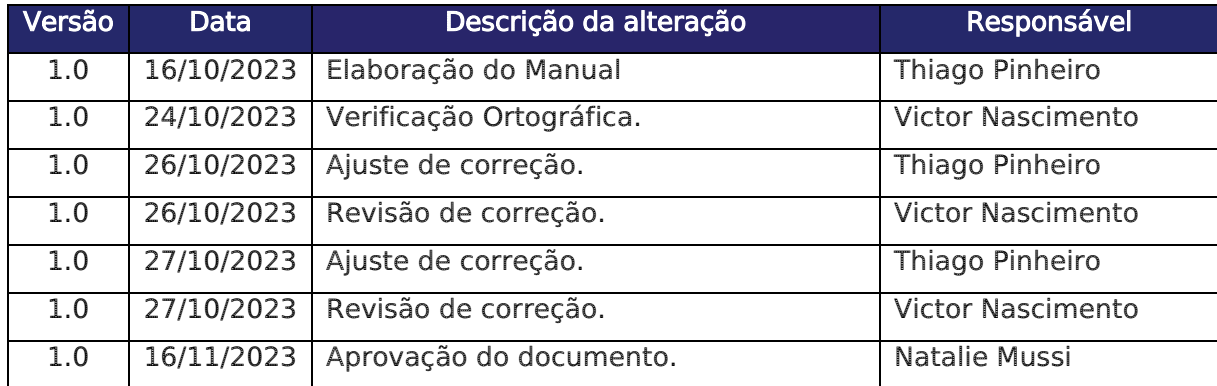